# C#**.**Net Basic

# اعداد الطالب: وائل عادل عبدة احمد الصلوي

برنامج آلة حاسبة في لغة#C واجهات

# **مقدمة**

**اوال االهداء**

**إلى الوالدين أوال وأخيرا إلى كل المسلمين والمسلمات**

**السيرة الذاتية**

**االسم :وائل عادل الصلوي** 

 $4.$ 

**تاريخ الميالد 2991:**

**العنوان :الجمهورية اليمنية –اقليم الجند - تعز –الصلو**

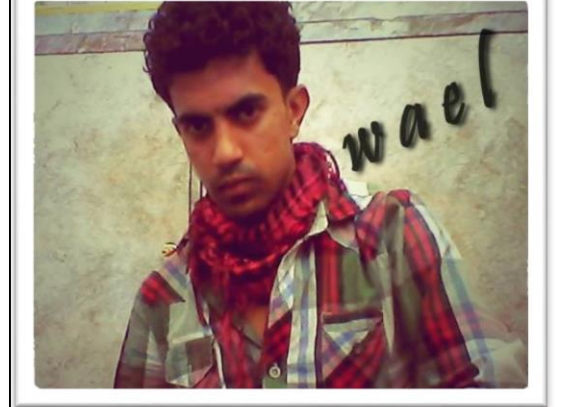

اللهم اجعل هذا العمل

عمال خالصا لوجهك

**عند وجود أي مالحظة، الرجأ مراسلتي عبر**

**[Wael1554@gmail.com](mailto:Wael1554@gmail.com)**

**او [www.facebook.com/wael.aedl](http://www.facebook.com/wael.aedl) www.twitter.com/wael\_aedl**

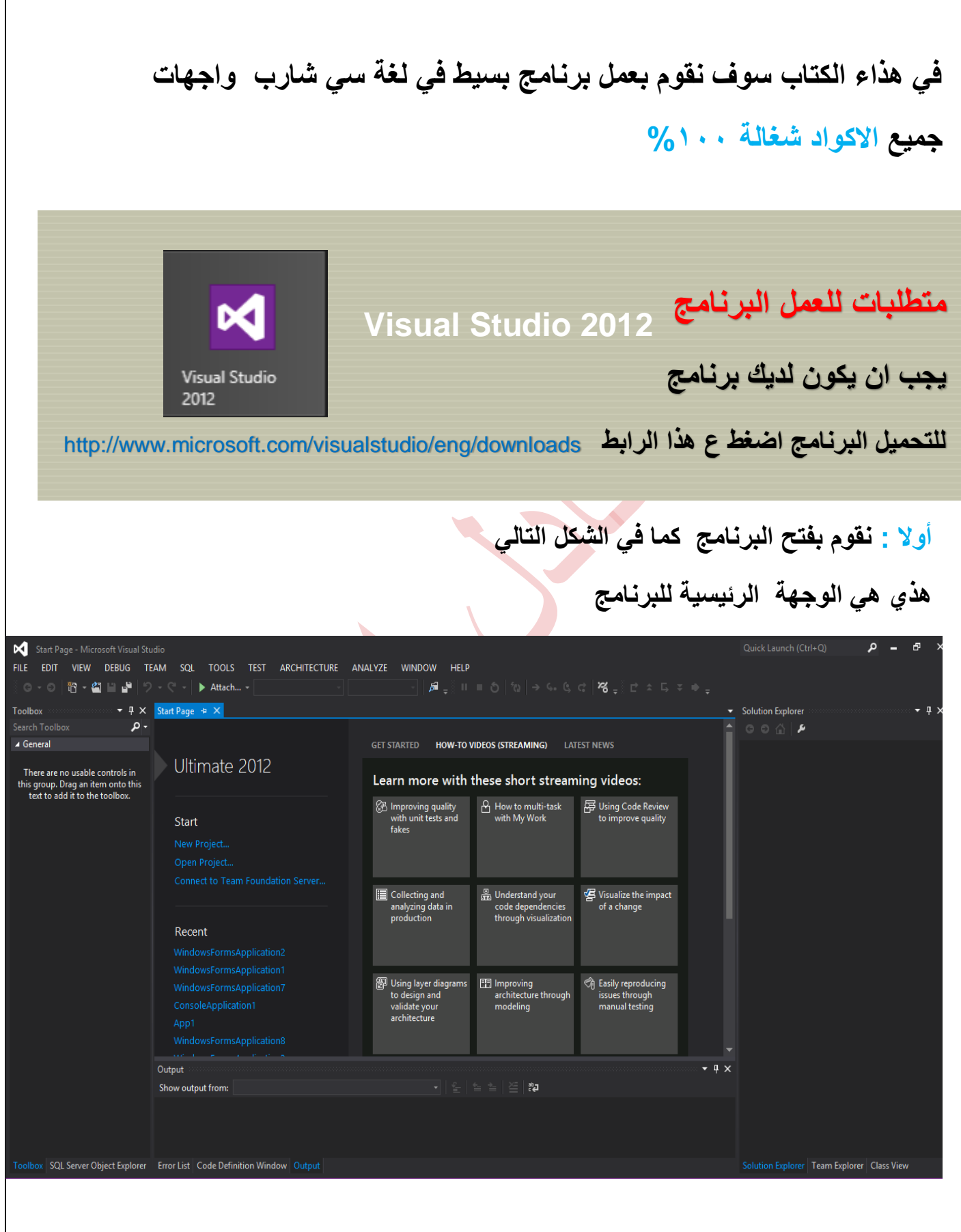

### **ثانيا : نقوم أالن بإضافة مشروع جديد**

# **نروح مباشرا ألي قائمة "FILE "ثم "NEW "ثم " Project "**

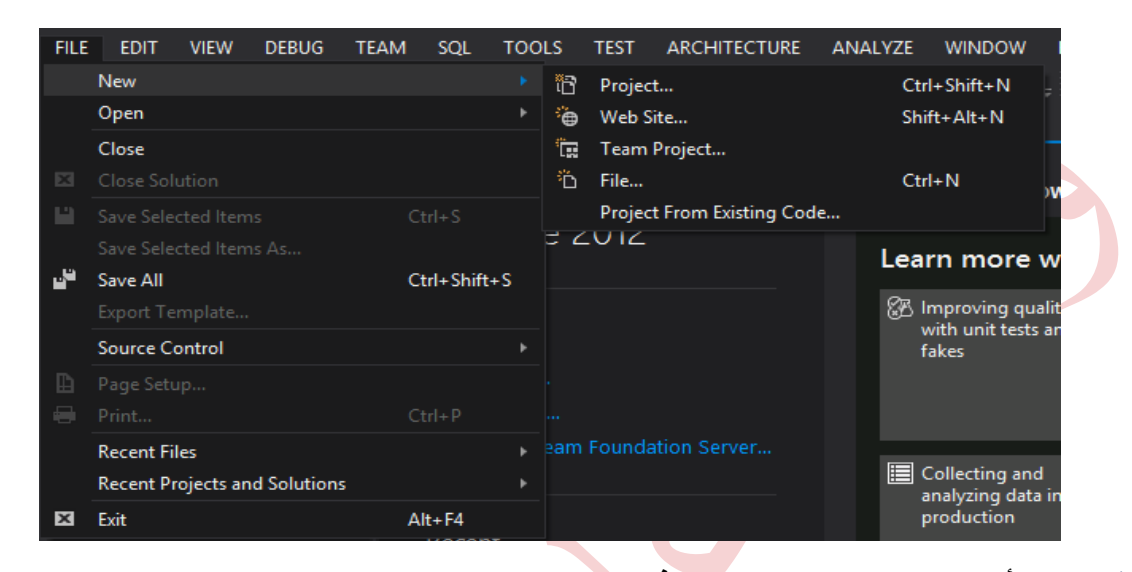

#### **ثالثا : نقوم أالن باختيار نوع المشروع الذي سوف نعمله**

#### **أكيد سوف نختار سي شارب كما في الشكل**

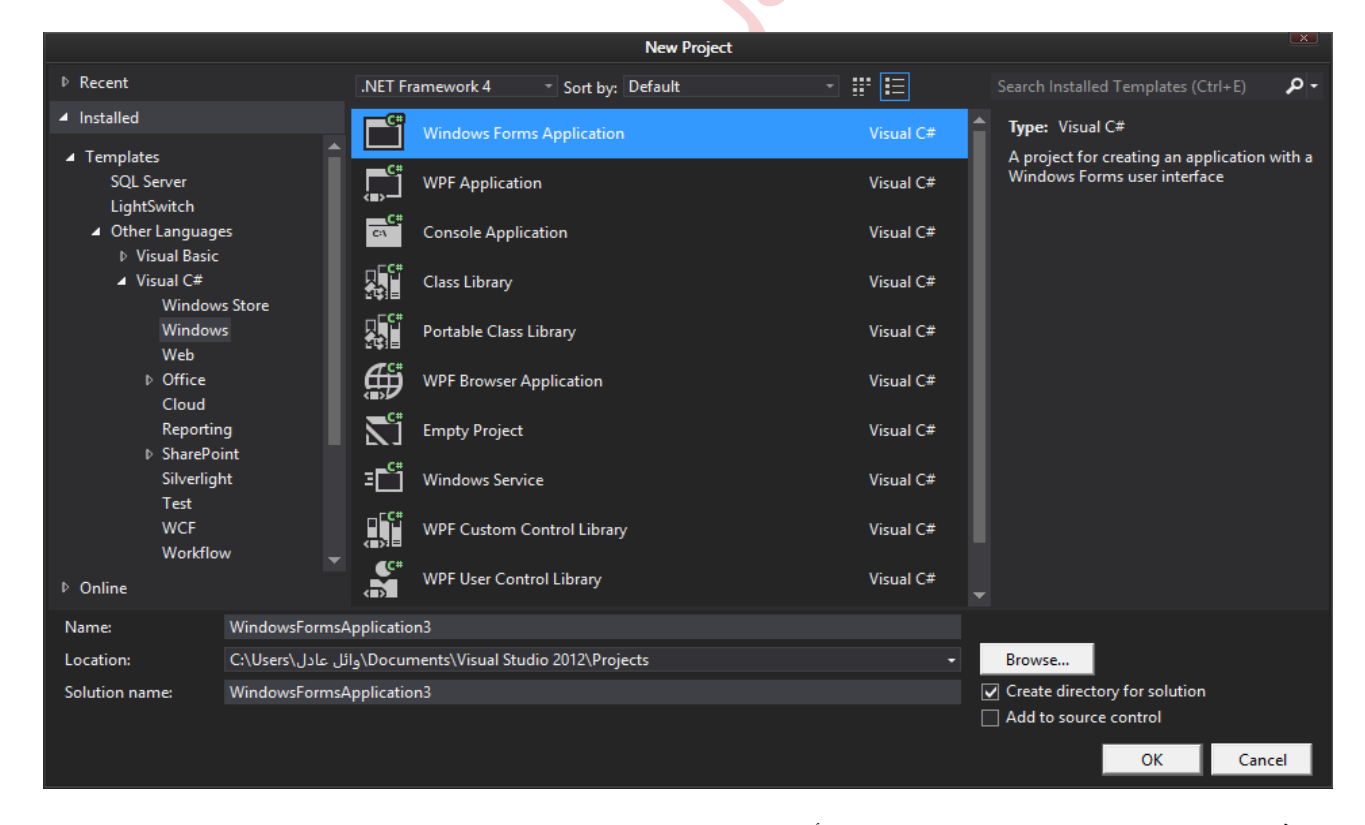

**بعد ذلك نقوم بتغير االسم " اختار إي اسم تريده أنت "** 

#### **رابعا : مسرح العمل كما في الصورة**

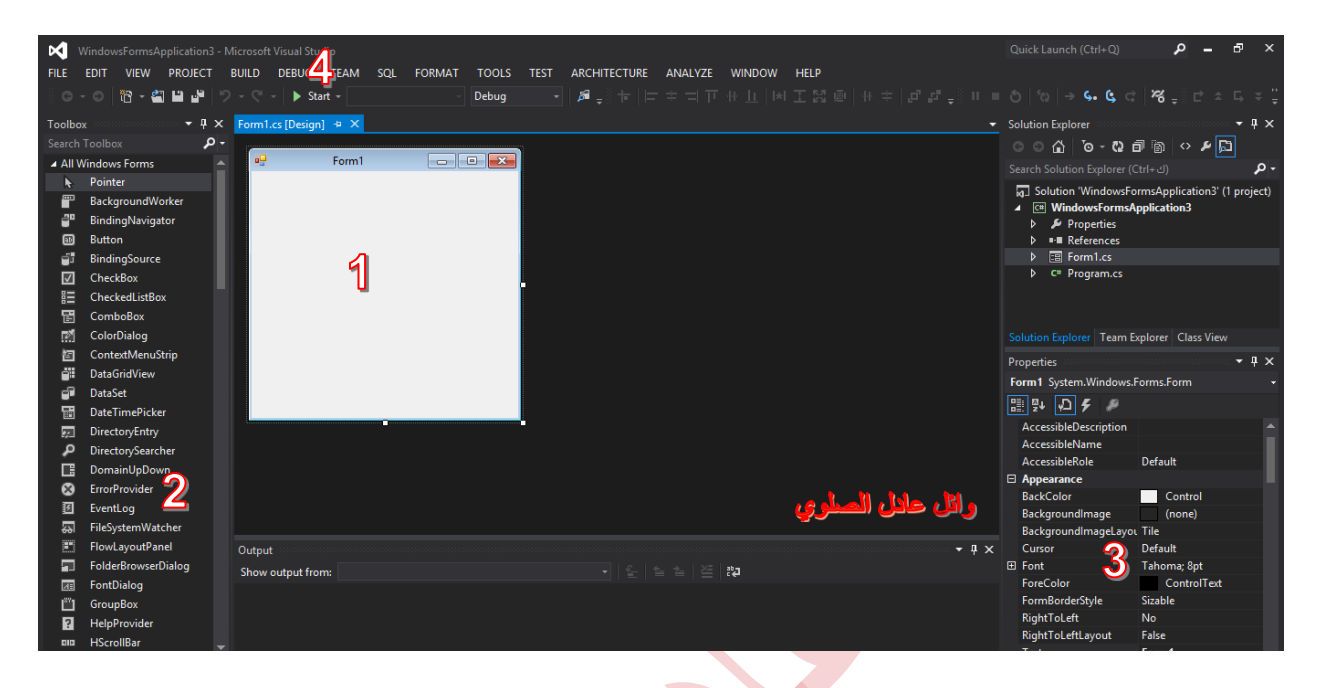

#### **خامسآ : شرح مسرح العمل**

## **الرقم او**

**هنا في هذا المكان سوف نقوم بعمل البرنامج**

#### **الرقم او**

**من هنا نستطيع اختيار كل األزرار والمفاتيح والشكل والنصوص من األخر تعتبر هي صندوق المعدات التي سوف نشتغل عليها هناك الكثير والكثير من االدوات لكن اهم اداة والتي تستخدم في كل برنامج هي** 

#### **الرقم او**

**بنسبة للخصائص وهي هامة للغاية حيث نستطيع من خاللها تغير خصائص وكذلك** 

**حيث نستطيع تغير االسم والشكل وكذالك االسم البرمجي الذي سوف نتعامل معه في الكود**

## **الرقم او**

**من هذا الزر نستطيع تجربة البرنامج** 

**الي هنا اتمامت الجانب النظري اتمنأ ان اكون قد اوصلت الفكرة بشكل واضح نروح االن الي الجانب العملي هيا بنأ**

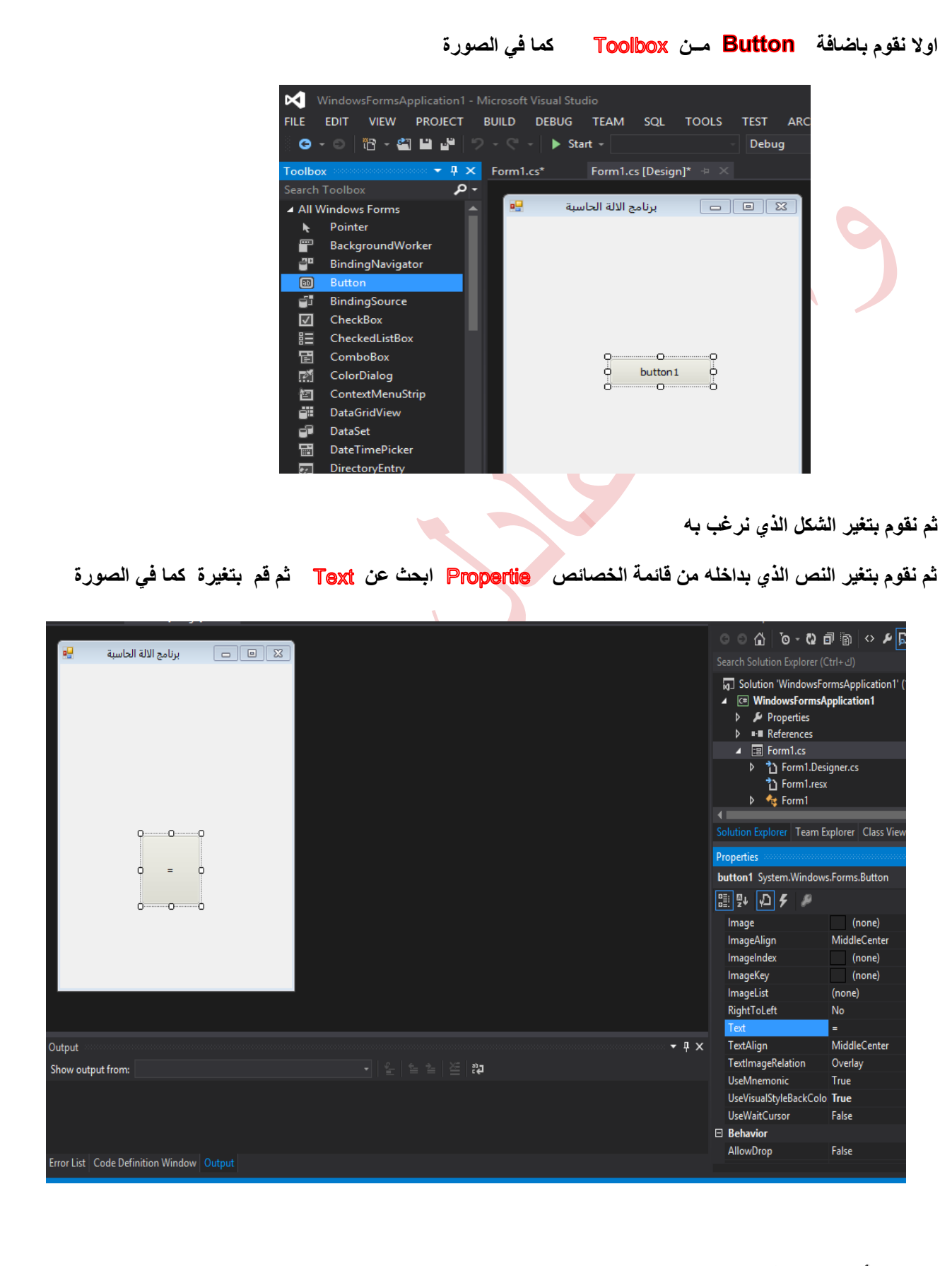

**5**

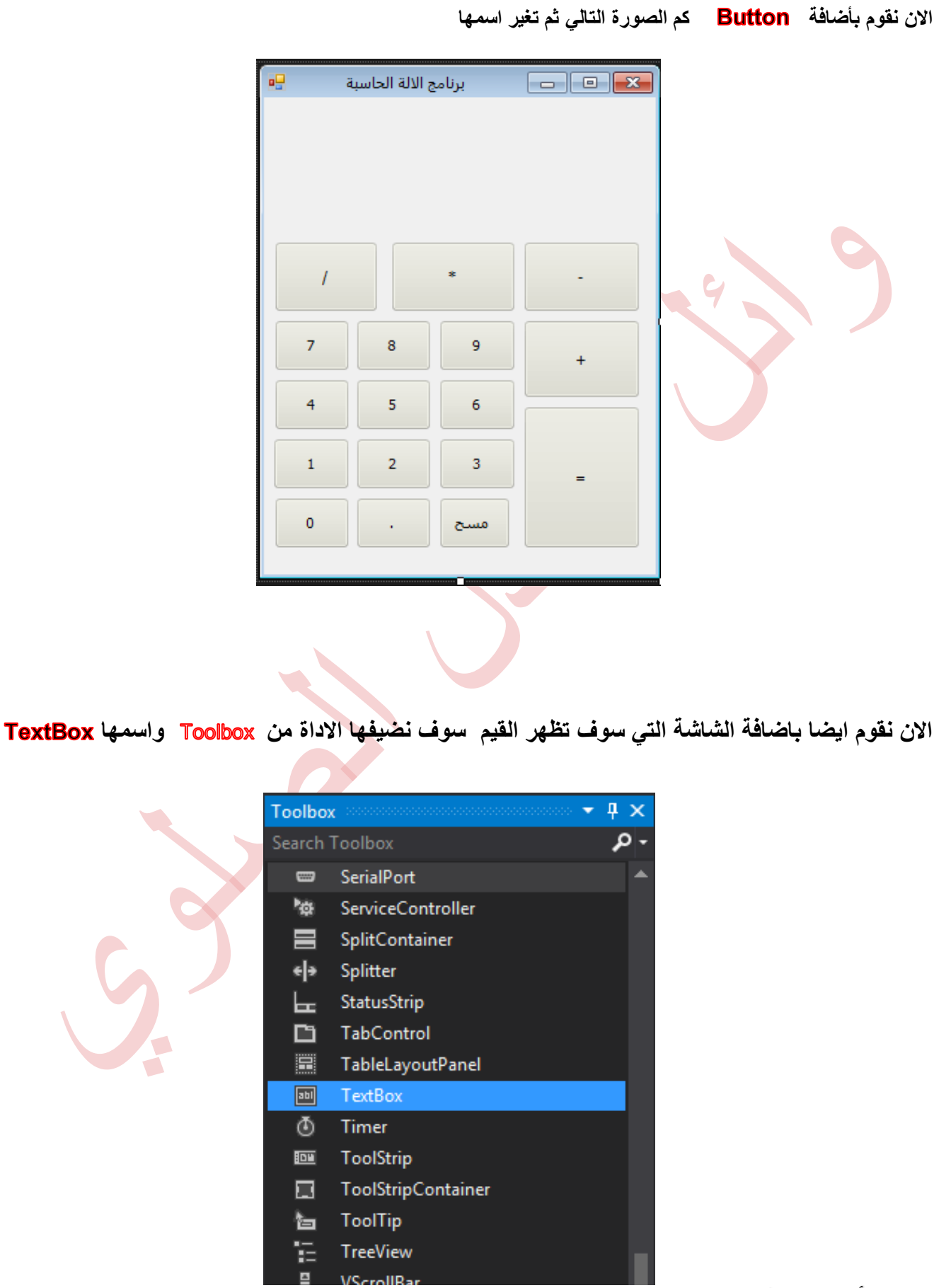

**6**

**ثم نقوم بتوسيع االدة كما احنا نريد**  αg  $\Box$   $\Box$  $\Sigma$ Form1  $\mathbb{C}$ o. **TextBox Tasks** MultiLine с œ **االن انتهينا من التصميم نروح الي الكود ونشوف اذا انت تريد تشوف الكود االي زي او مربع نص او اي اداة كل ما عليك الضغط مرتين وسوف ينقلك مباشرة الي الكود كما في الصورة** ∃using System; using System.Collections.Generic; using System. ComponentModel; using System.Data; using System.Drawing; using System. Linq; using System. Text; using System.Windows.Forms; ∃namespace WindowsFormsApplication4  $\mathcal{H}$ public partial class Form1 : Form Ξ public Form1() € InitializeComponent(); private void Form1\_Load(object sender, EventArgs e) private void button1\_Click(object sender, EventArgs e) **أعداد الطالب: وائل عادل عبدة احمد الصلوي [www.facebook.com/wael.aedl](http://www.facebook.com/wael.aedl) 7**

**سوف اقوم بشرح الكود الذي بداخل الصورة** 

**using System;** 

**using System.Collections.Generic; using System.ComponentModel; using System.Data; using System.Drawing; using System.Linq; using System.Text;** 

**using System.Windows.Forms;**

السطر الاول والسطر الثاني والثالث بمختصر المفيد هي تلك الاسماء التي تكون مسبوقة بالموجهة Using وهي مجالات تضم العديد الفئات والانواع ، كما يمكن لمجال واحد ان يضم مجموعة من المجالات الاسماء كما هو الحال مع المجال System الذي نجد به فخات كثيرة مثل convert و Console وكذلك يضم مجالات أسماء فرعية مثل Ol و Collections وأول سطر يكون في البرنامج هو س<mark>ط</mark>ر التأشير الي مجالات الأسماء ويكون باستعمال الأمر الموجة Using متبوعة باسم مجال الأسماء **،واستعمال هذه الطريقة يوفر علينا أن نقوم كل مرة بكتابة مجال األسم قبل فئاته ،فلوال هذه االمكانية لكتبنا** 

 **بدل**  System. Console .Write Line Console .Write Line

**مباشر بعد مجاالت األسماء ياتي هذا السطر** 

**Namespace WindowsFormsApplication2**

**هنا يتم تعريف المشروع كما لو أنه مجال أسماء ليتأتى لنا استغالل فئاته في تطبيق آخر بمجرد عمل لهذا**  Using Classes **المجال ...**

**أما هذا السطر :**

**Public partial class Form1: Form**

فيه نجد مفهومين أحدهما <u>الوراثة</u> Inheritance حيث تقوم بوراثة F<sub>Orm1</sub> مشتق من الفئة Form الرئيسية،

اما المفهوم الثاني <u>وهو الفئات الجزئي</u>ة Partial classes يسمح لنا بتقسيم الفئة الواحدة عل*ى ا*لعديد من الملفات حيث نستع*م*ل الطلمة المحجوزة Partial أمام الكلاس اذا احتجنا الي االاشتغال علية في ملف آخر

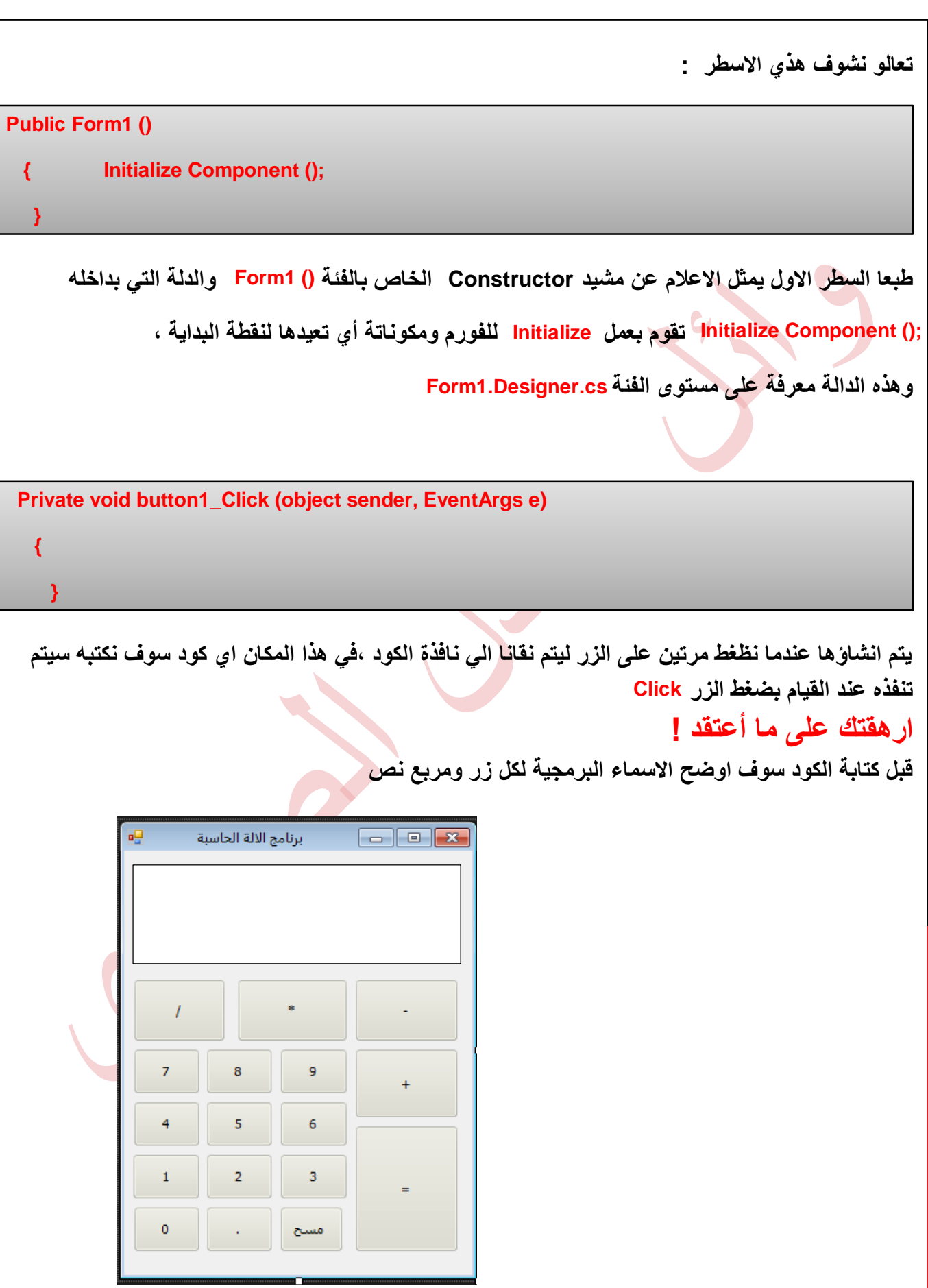

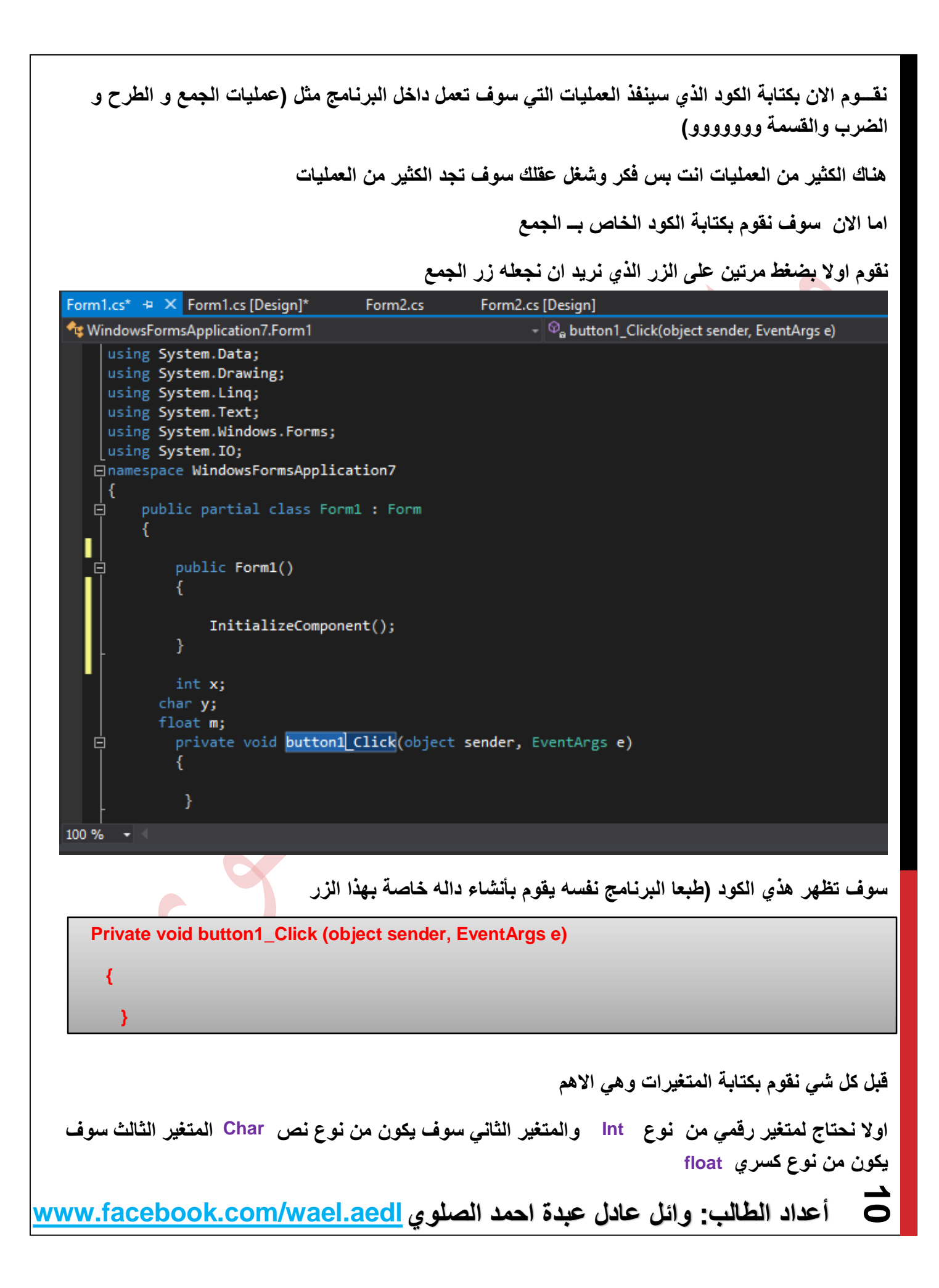

شرح المتغير ات طبعا المتغير × سوف يقوم بحفظ بقيمة **TextBox** او مربع النص اما بنسبة للنوع الثان*ي y* سوف يحفظ بقيمة **button1** او + و - و\*  **اما امتغير سوف يحفظ قيمة حين تكون العملية قسمة mنقوم االن بكتابة الكود الذي نريد ينفذه هذا الزر بـــين قوسين هذي الداله كما هو واضح نقوم بكتابة هذا الكود**

**شرح الكود** 

 **Private void button1\_Click (object sender, EventArgs e)** 

 **{** int w=1;

 **}**

textBox1.Text = textBox1.Text + w.ToString();

**شرح الكود مابين االقواس اوال:المتغير معرف على انه يساوي الرقم وطبعا مربع النص =المتغير بس قبل هذا كله ضروري نعرف نوع المتغيرات عشان نعرف نسند القيم مابين المتغيرات طبعا انا عملت متغير من نوع رقمي اوكي ومربع النص ايش هو نوعه اكيد بيكون نص اي انه اي شي يكون في مربع النص بيكون من نوع عشان كذاء بنقوم بتحويل المتغير الي نوع عشان كذاء نحتاج الي دالة تقوم بتحويل من نوع رقمي الي نوع نصي وهذي هي الدالة وطبعا كل هذا عشان لما يضغط المستخدم على زر رقم واحد في البرنامج يطبع الرقم واحد في مربع النص اما االن نكتب نفس الكود في زر الرقم** 

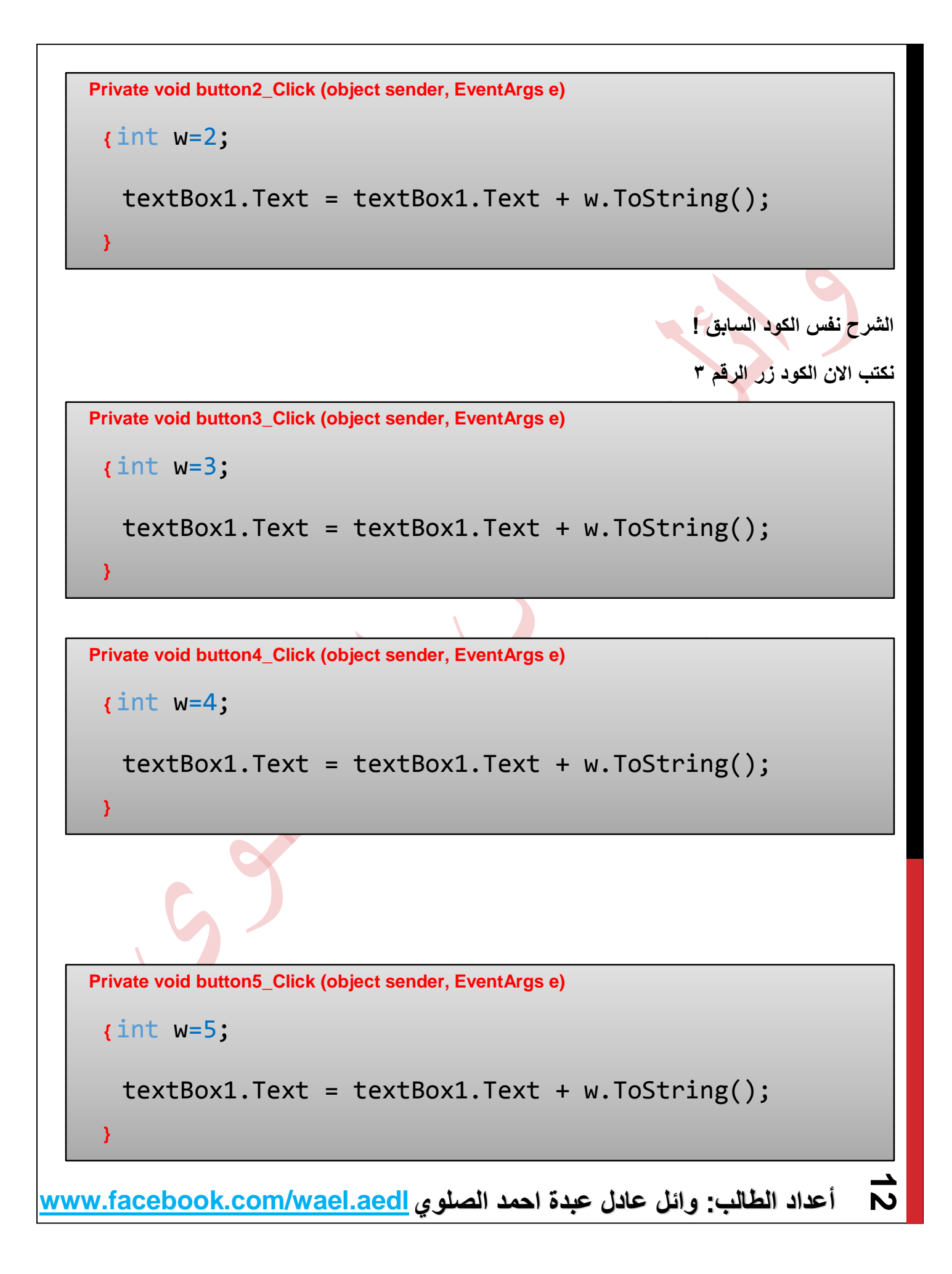

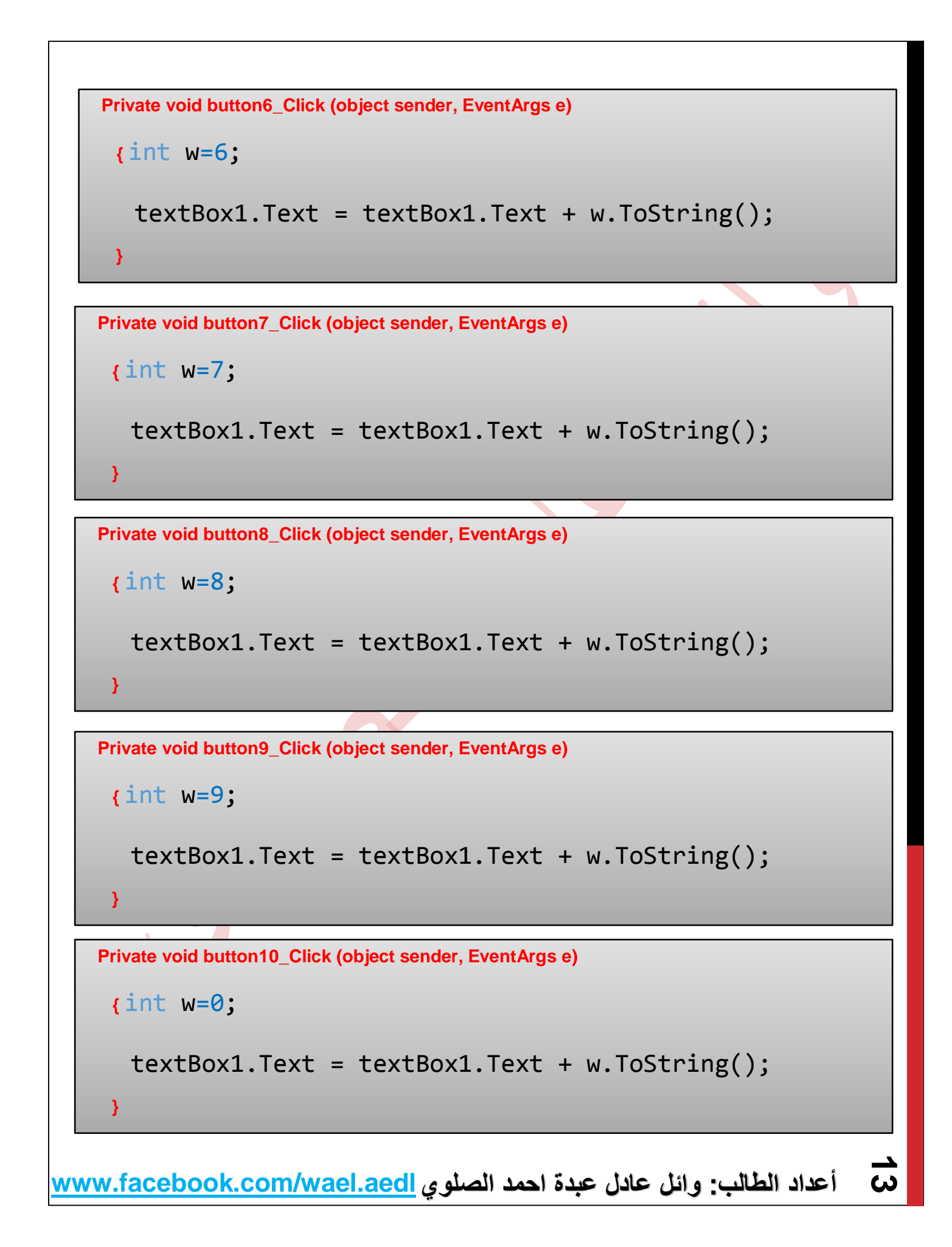

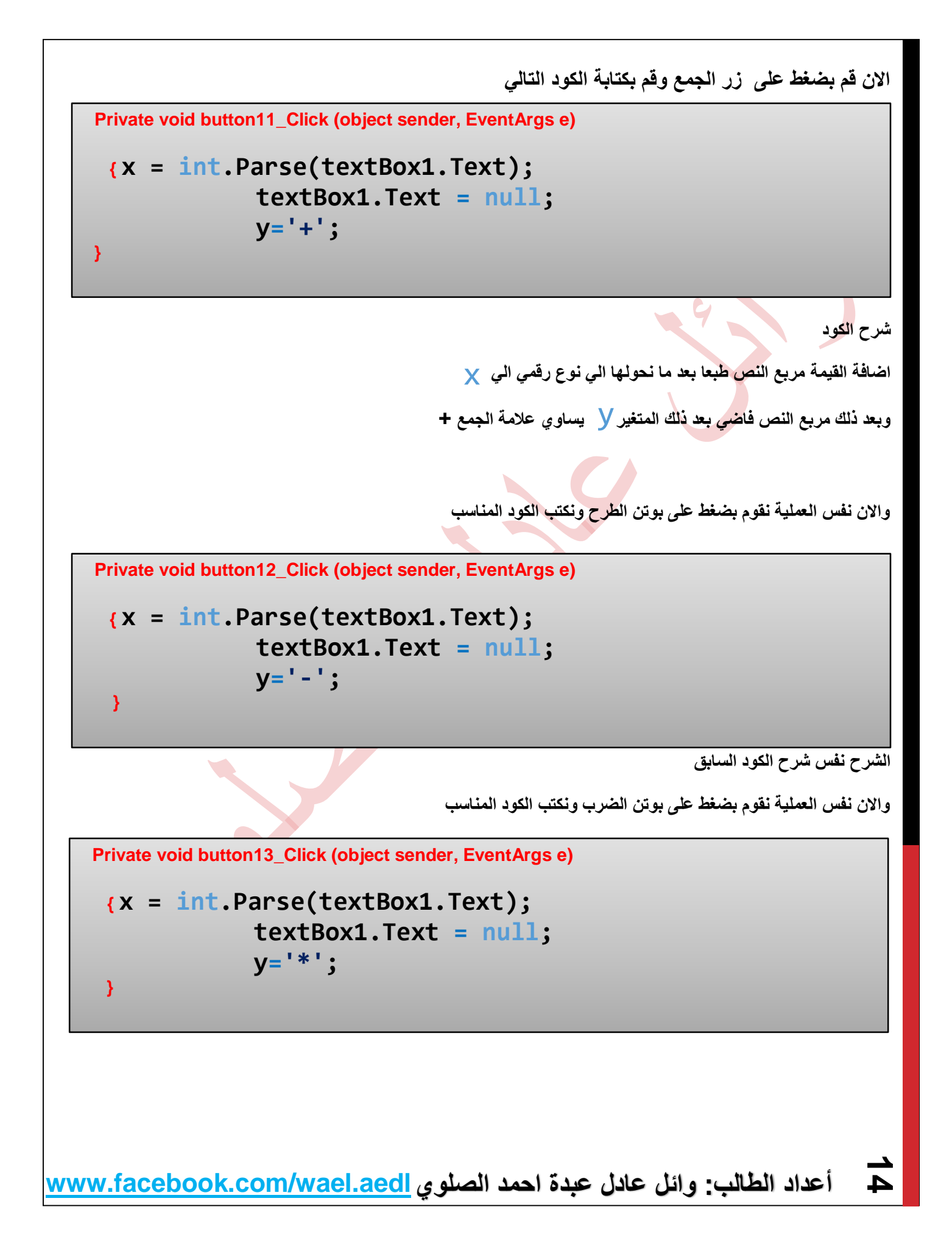

**واالن نفس العملية نقوم بضغط على بوتن القسمة ونكتب الكود المناسب**

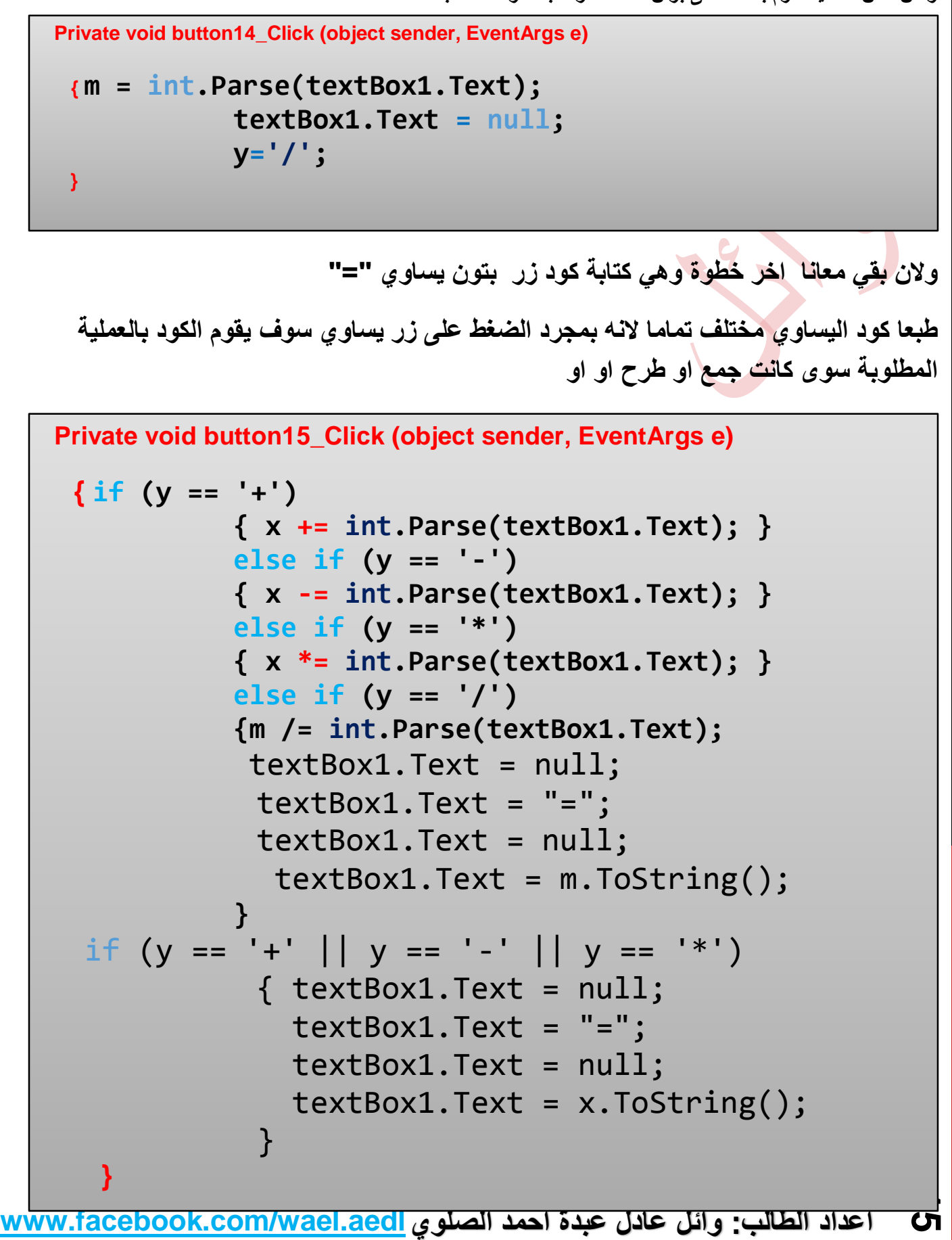

**15**

# **شرح الكود**

**الكود هذا عبار عن شروط في الشرط االول يتحقق اذا كان المتغير == اشارة الجمع**  y **اجمع القيمة االؤلئ مع القيمة الثانية في الشرط الثاني يتحقق اذا كان المتغير == اشارة طرح** y **اطرح القيمة االؤلئ مع القيمة الثانية اما في الشرط الثالث يتحقق اذا كان المتغير == اشارة الضرب** y **اضرب القيمة االؤلئ مع القيمة الثانية اما في حالة القسمة فهو شرط كذلك لكن بمتغير من نوع فيقوم بعدما يتحقق من floatالشرط اوال بقسمة المتغير االول مع الثاني وبعد ذلك يقوم بطباعة الناتج على الفور اما الشرط االخير يتاكد من اذا كان هناك اي عملية من العملية الثالث وهي الجمع والطرح والضرب قم بطباعة الناتج على الفور وبدون تردد اما االن نكمل اخر بوتن لدينا وهو بوتن المسح نقوم بعد ذلك بكتابة الكود فهو اسهل مايمكن Private void button15\_Click (object sender, EventArgs e)**   $\left\{ \right.$  textBox1.Text =  $null;$  **}**

**أعداد الطالب: وائل عادل عبدة احمد الصلوي [www.facebook.com/wael.aedl](http://www.facebook.com/wael.aedl)**  $\overline{\mathbf{o}}$ 

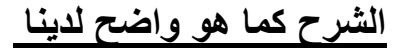

**لدينا زر طبعا هو زر المسح سوف يكون هذا الكود button15**

**طبعا الكلمة المحجوزة يعني انه فاضي اليوجد شي**  null

**وكما تستطيع اضافة الكثير والكثير من االدوات** 

**هناك دالة اعجبتني وهي دالة االغالق** 

**اذا ارت ان تعمل زر الغالق البرنامج قم باضافة الزر وكتابة الكود التالي** 

```
 Private void button15_Click (object sender, EventArgs e)
```

```
 { DialogResult d = MessageBox.Show(" الخروج تريد هل",
 ,YesNo.MessageBoxButtons ,"تحياتي :وائل عادل الصلوي"
MessageBoxIcon.Question);
              if (d == DialogResult.Yes) 
              this.Close();
```
**}**

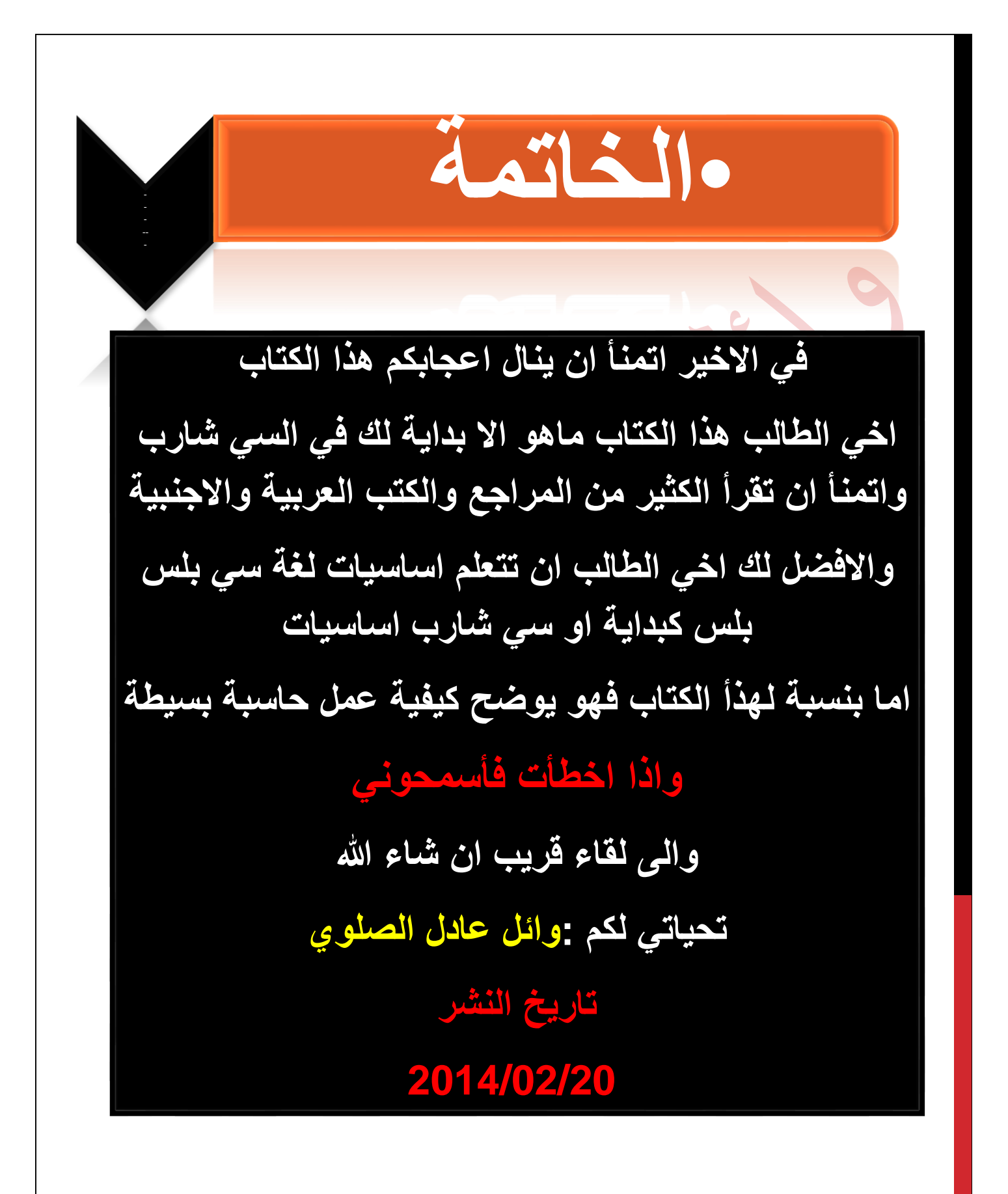